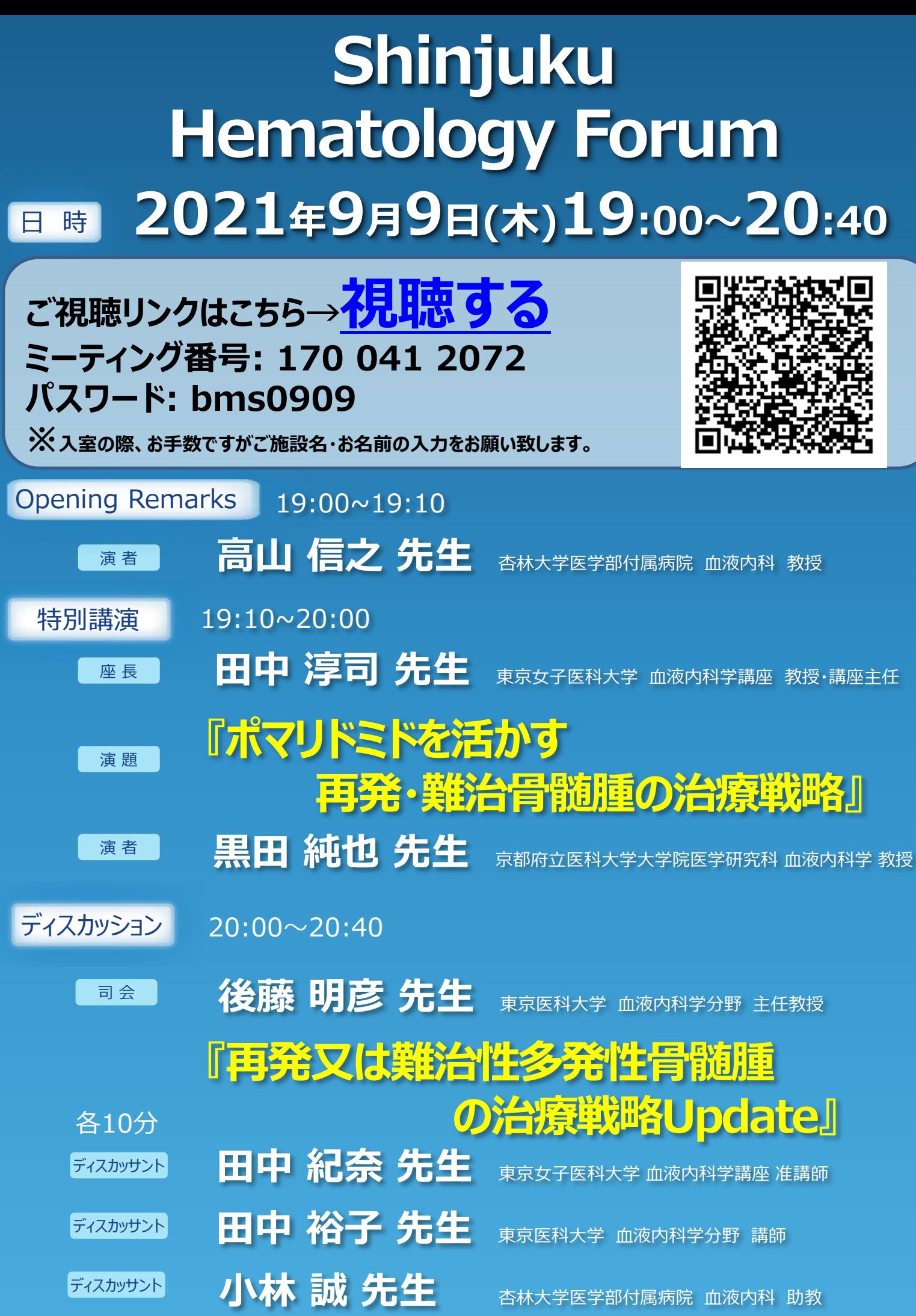

ブリストル・マイヤーズ スクイブ株式会社 2005823 005823

# **Webセミナー個人視聴ログイン方法 〔PC版〕**

## **①WebexURLにアクセス**

セミナー開始時間になりましたら、表面のURLもしくは、二次元コードを読み取り、Webexにアクセスしてください。

### **②セミナーへのアクセスと参加者情報の入力**

1) ミーティング情報の欄にミーティング番号 を入力し、「エンター」キーを押してくださ い。

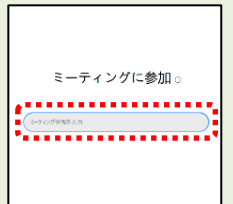

2) パスワードを入力し、 「O K 」をクリック 3) 「ミーティングに参加」をクリック

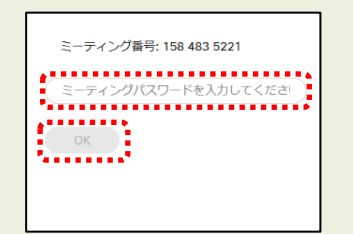

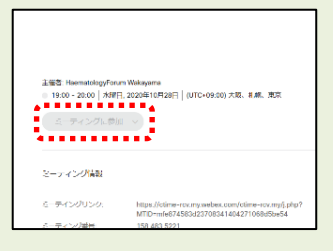

- 4) 下記画面が表示されたら、①または②の手順でお進みください ① 「ウェブブラウザから視聴します」をクリック
	- ② Webexを初めて利用される場合は、インストール画面が 表示されますので、手順に従ってインストールしてください。

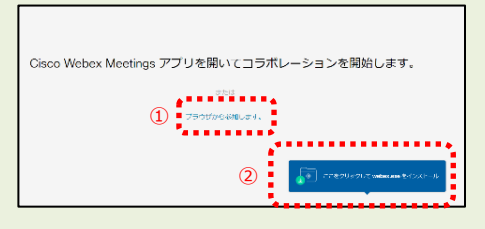

5) 名前:ご施設名+お名前 メールアドレス:メールアドレス を入力し、「次へ」をクリック

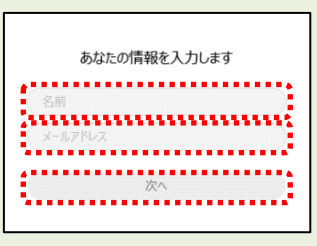

6) 「ミーティングに参加」を クリック

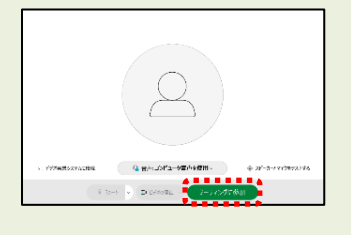

# **Webセミナー個人視聴ログイン方法 〔スマートフォン版〕**

## **①Webexアプリをインストール**

Webexのアプリをインストールしてください Android : Playストアより Iphone : Appストアより

**②アプリを起動** ダウンロードしたアプリを起動してください

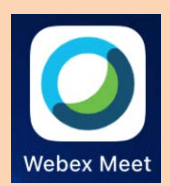

# **③参加方法**

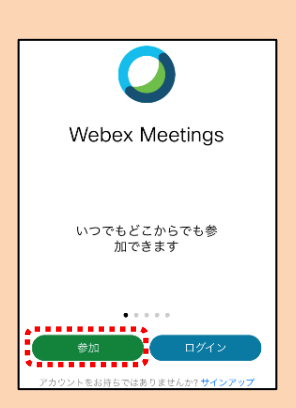

「ミーティング番号」 「ご施設とお名前」 「メールアドレス」 を入力 「参加」をクリック 「OK」をクリック

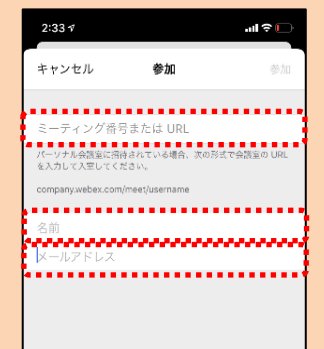

「パスワード」 を入力し、<br>「O K 」をクリック

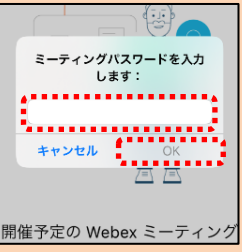